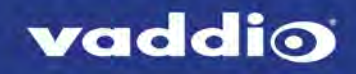

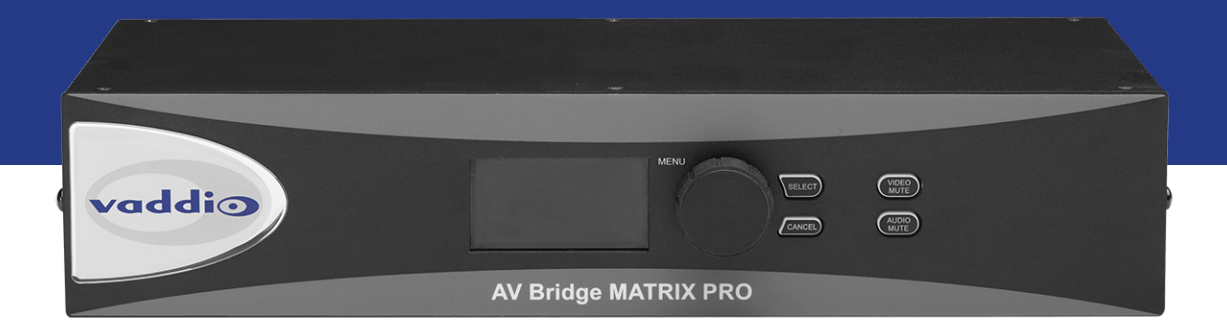

# Operator's Guide to the

# **AV Bridge MATRIX PRO**

Multimedia Room Solution

Document 411-0020-33 Rev A March 2018

# **Contents**

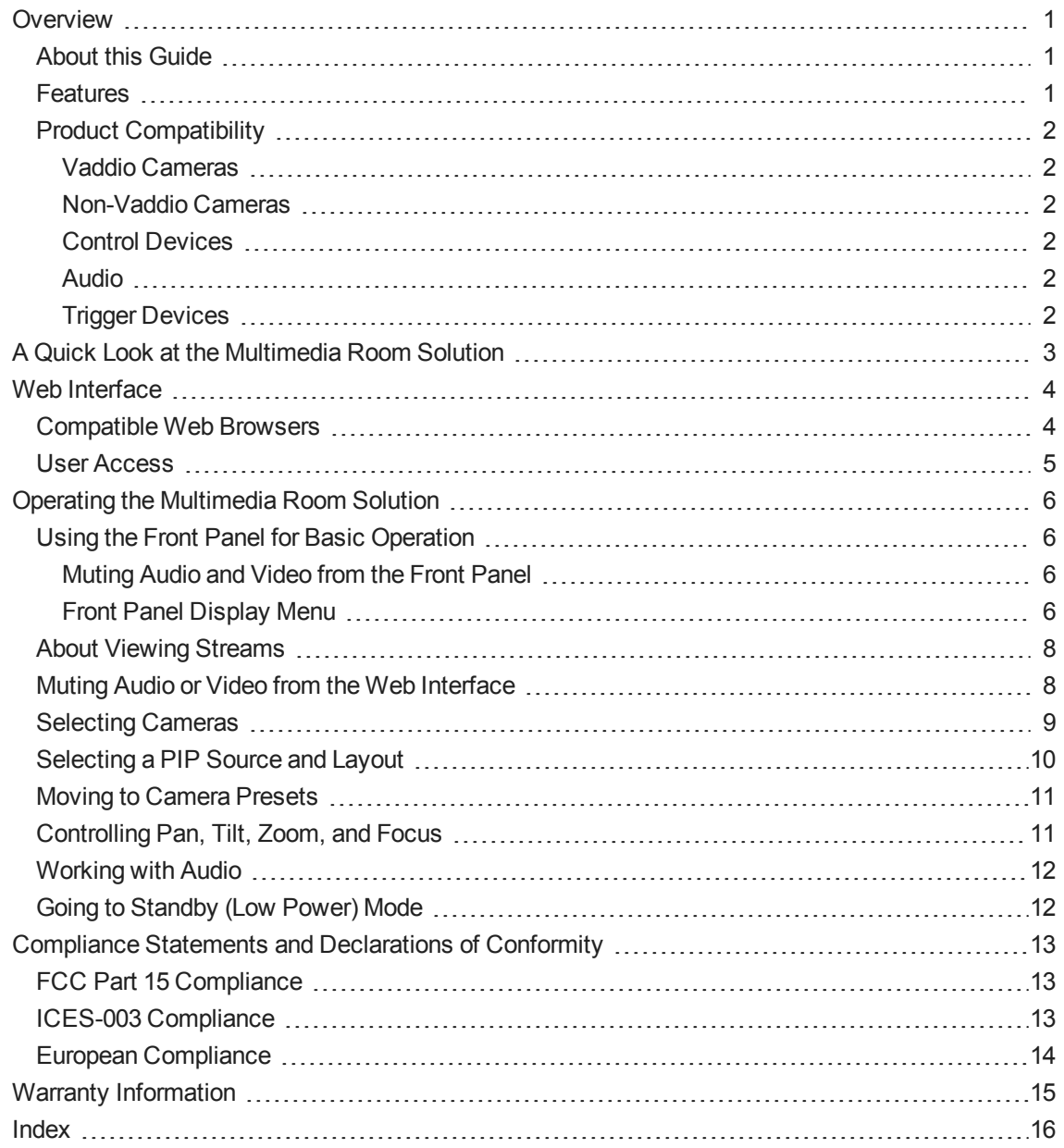

# <span id="page-2-0"></span>**Overview**

This guide provides information about the AV Bridge MATRIX PRO multimedia room solution:

- $999-8230-000$  North America
- $999-8230-001$  Europe and UK
- <span id="page-2-1"></span>■ 999-8230-009 – Australia and New Zealand

# About this Guide

This guide covers:

- The controller's physical features
- **n** Console operation
- Basic troubleshooting

It does not include installation or system administration and setup. The **Configuration and**

**Administration Guide for the AV Bridge MATRIX PRO** covers system administration. For complete product information, see the **Integrator's Complete Guide to the AV Bridge MATRIX PRO Multimedia Room Solution**, which includes unpacking and installation, system administration, configuration, and technical specifications.

# <span id="page-2-2"></span>Features

Inputs and Outputs:

- Quick-Connect inputs for three Vaddio cameras
- Video input for computer or other video source
- HDMI and proprietary Quick-Connect video outputs
- Four EasyMic microphone inputs
- Four additional balanced mic/line inputs with 48 V phantom power
- **Four balanced audio outputs**
- Simultaneous USB and IP streaming
- External RS-232 control input

#### Cameras and Video:

- Automatically identifies and configures for Vaddio cameras
- Access to settings stored on each connected camera
- ndependently configurable output resolutions
- Configurable picture-in-picture (PIP) for conferencing
- $\Box$  Split screen top/bottom or quad split showing all four video inputs simultaneously
- <sup>n</sup> Seamless video transitions with software adjustable transition time cross-fades and straight cuts

#### Audio:

- **n** Automatic audio mixing with controls to to manage audio levels manually if desired
- Acoustic echo cancellation with selectable AEC reference
- <sup>n</sup> Assignable chairman priority gives one microphone a 3dB boost over the others
- **n** Crosspoint gain configurable separately for each point in the audio matrix

#### **Control**

- <sup>n</sup> Browser-based web interface for operation, configuration and system administration
- <sup>n</sup> Triggers for programmed actions such as changing the video source, moving a camera to one of its presets, and most other operations:
	- <sup>o</sup> Up to 10 external hardware trigger inputs
	- <sup>o</sup> Up to 50 software triggers
	- <sup>o</sup> Up to four EasyMIC MicPOD One Touch triggers

# <span id="page-3-0"></span>Product Compatibility

<span id="page-3-1"></span>The AV Bridge MATRIX PRO is compatible with the following products.

### Vaddio Cameras

May require an update to the camera's firmware.

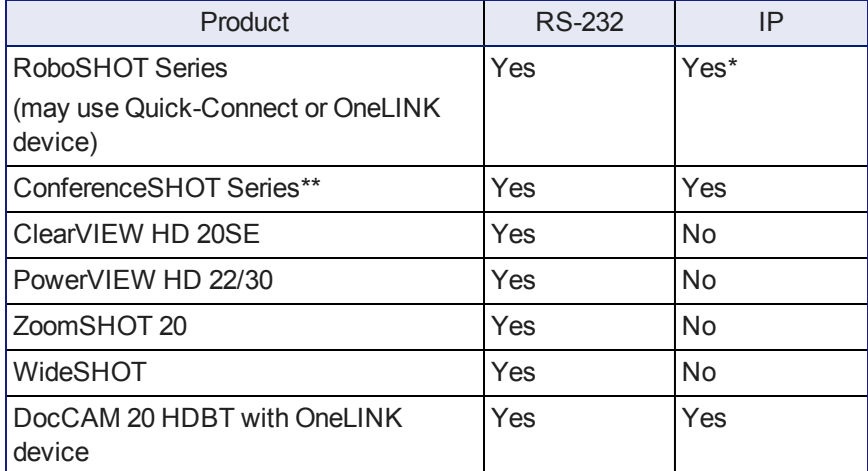

\* IP control always uses the camera's IP address, not the address of its extension device (if one is used).

<span id="page-3-2"></span>\*\* Includes cameras marked ClearSHOT 10 USB.

# Non-Vaddio Cameras

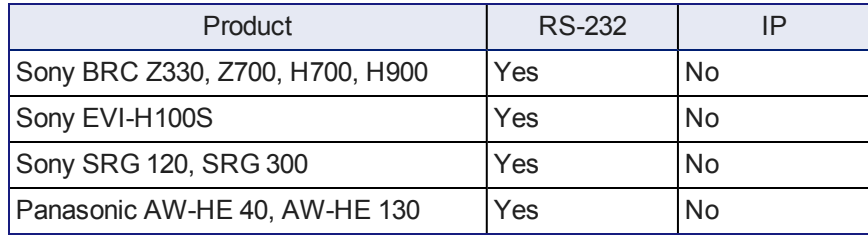

# <span id="page-3-3"></span>Control Devices

<span id="page-3-4"></span>USB joysticks

#### Audio

- EasyMIC series tabletop and ceiling microphones
- EasyUSB mixers and I/O devices
- <span id="page-3-5"></span>■ Audio-Technica AT U891R boundary microphone

# Trigger Devices

- **n** PresenterPOD devices
- StepVIEW mats

# <span id="page-4-0"></span>A Quick Look at the Multimedia Room Solution

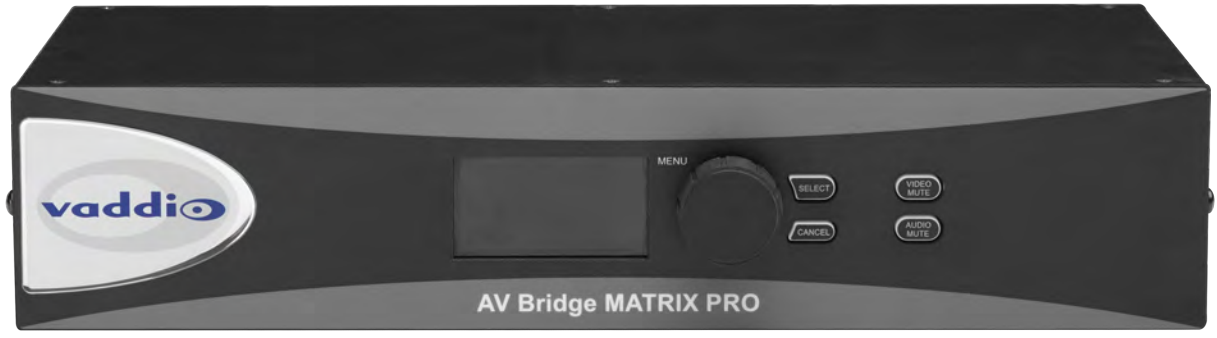

- 8-line illuminated display View basic operation and configuration menu and system information
- Menu knob Navigate the operation/configuration menu
- $\blacksquare$  Select and Cancel buttons Work with the operation/configuration menu
- Video Mute button Stop sending video. Press the button again to resume sending video from the selected source. When video is muted, the AV Bridge MATRIX PRO sends a black screen or color bar pattern instead.
- Audio Mute button Stop sending audio. Press the button again to resume sending audio.
- Dimensionally enhanced puffy badge We have spared no expense to provide a lovely, dimensionally enhanced, puffy badge to enhance your visual experience. It's quite shiny. We hope you'll enjoy it.

# <span id="page-5-0"></span>Web Interface

The multimedia room solution provides a web interface to allow configuration via the IP network connection, using a browser. The web interface allows you to:

- Set idle session behavior and passwords
- Manage network and streaming settings
- $\blacksquare$  Add identifying information to the web interface
- Back up, reboot, reset, or update the device
- View information about the device's firmware and current settings
- **n** Operate the device

When connected to a LAN that has a DHCP server, the multimedia room solution will get its IP address, gateway and routing information automatically and you will be able to browse to it. In the absence of a DHCP server, the switcher's default IP address is 169.254.1.1 and its subnet mask is 255.255.0.0.

You can configure a static IP address either through the network or from a computer connected directly to the Ethernet port.

To see the current IP address, dial to the Network menu on the front panel and press the Select button. Browse to this address to access the web interface.

# <span id="page-5-1"></span>Compatible Web Browsers

Supported web browsers:

- Chrome®
- Firefox®
- Microsoft® Internet Explorer®
- Safari<sup>®</sup>

Other browsers may also work.

We recommend Chrome or Firefox.

# <span id="page-6-0"></span>User Access

You can access the web interface using the device's IP address. If your network supports hostname resolution, you can use the hostname instead.

*Note*

*Only the operator's pages are available with user or guest access.*

- 1. The IP address is available on the front panel display. If it is not currently visible, dial to the Network menu on the front panel and press Select.
- 2. Enter the IP address or hostname in your browser's address bar. If you use the hostname, you may need to enter  $http://as a prefix to keep the browser from treating it as a search query.$

If the system is configured for guest access, you will not need to log in.

If a login is required, the username is **user**. Contact the system administrator if you do not know the current password.

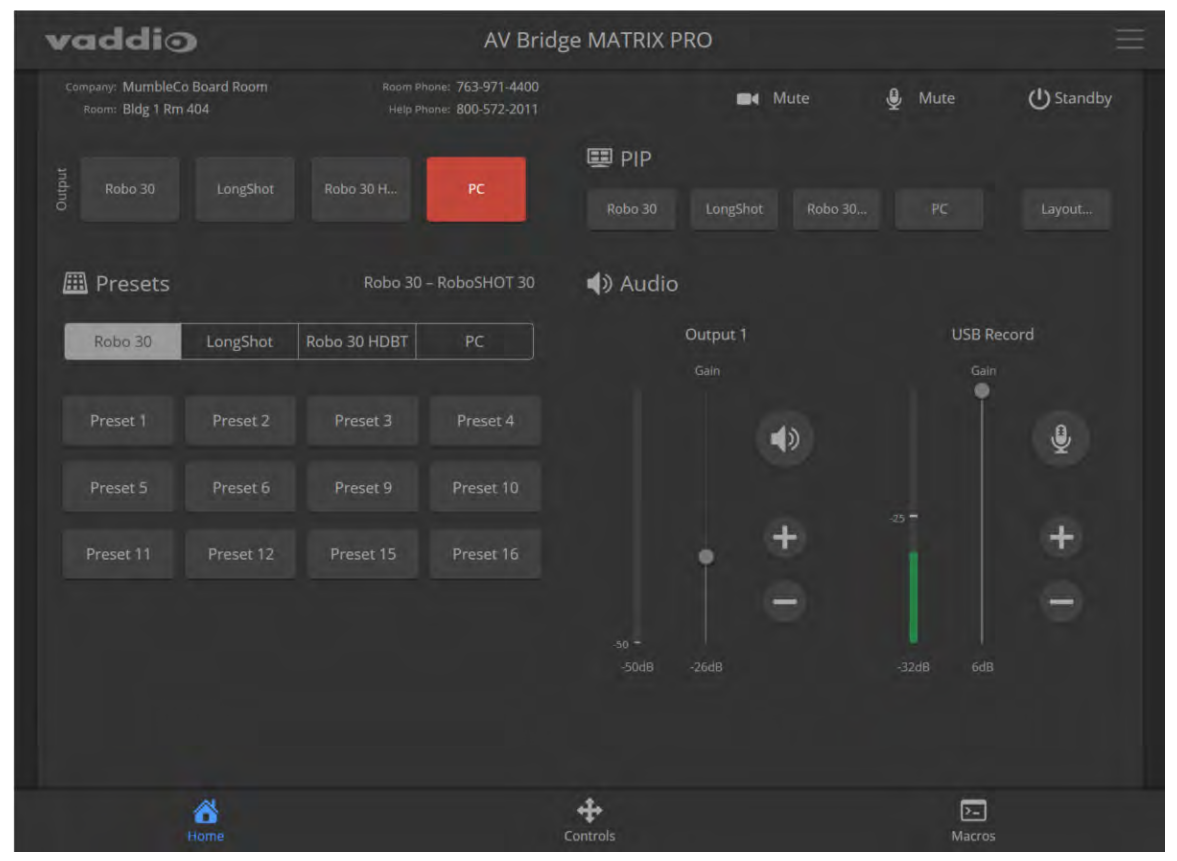

# <span id="page-7-0"></span>Operating the Multimedia Room Solution

The AV Bridge MATRIX PROprovides a web-based operator interface in addition to the front panel controls for basic functions. To access the web interface, you may need to log in with the User account credentials, depending on how the device is configured. The admin login is not required.

# <span id="page-7-1"></span>Using the Front Panel for Basic Operation

The front panel provides basic information and controls.

*Note*

<span id="page-7-2"></span>*The administrator has the option to lock the front panel.*

#### Muting Audio and Video from the Front Panel

You may choose to mute audio, video, or both for privacy, or while preparing the room for a meeting or other event.

**Audio mute** disables the microphone inputs and the audio portion of the stream. It does not disable PC audio input or HDMI audio output; if you mute audio while playing content from a PC, the audio portion of the content is not muted.

**Video mute** disables all video outputs and sends the selected video mute pattern – either black video or color bars.

#### <span id="page-7-3"></span>Front Panel Display Menu

The illuminated display presents a menu of basic information and controls, including:

- video source for the program output
- Volume settings for audio inputs and outputs
- **n** Information on streaming, network settings, and firmware versions

#### **To work with the front panel display menu:**

- Use the menu knob to navigate through the menu. The > symbol shows what will be selected when you press the Select button.
- <sup>n</sup> Press the Select button to open the desired sub-menu or select the desired option.
- $\blacksquare$  To return to the main menu, press the Cancel button.

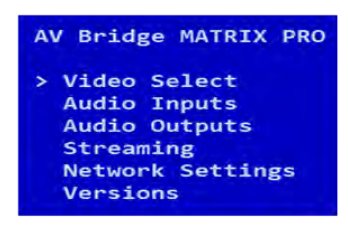

**Video Select:** Control. This menu indicates the current source of the program output with the \* symbol. Use the menu knob and Select button to select a different program source

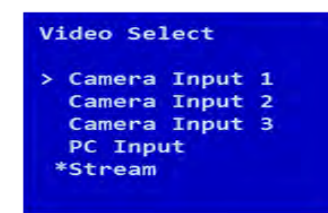

**Audio Inputs** and **Audio Outputs:** Control. These menus display the current volume setting for the selected item. Use the menu knob and Select button to adjust the volume.

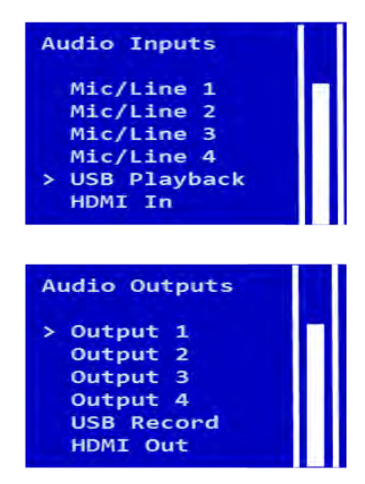

**Streaming:** Information only. This menu displays the resolution for each stream, along with the frame rate for the USB stream and the quality setting for the IP stream. USB streaming resolution is auto-negotiated; IP streaming is configured in the web interface.

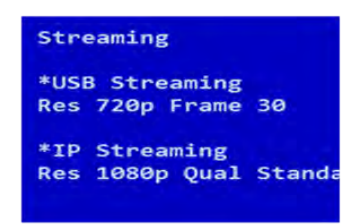

**Network Settings:** Information only. This menu displays the IP address, gateway address, subnet mask, and MAC address.

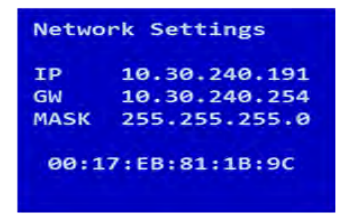

**Versions:** Information only. This menu displays the firmware versions in use.

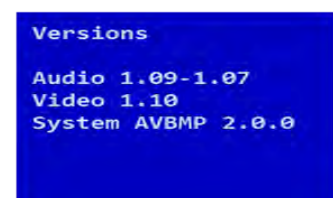

# <span id="page-9-0"></span>About Viewing Streams

You will need additional information and software to view the IP and USB streams from the AV Bridge MATRIX PRO.

To view the IP stream:

- <sup>n</sup> You will need to know the streaming URL for the IP stream. This information is available on the front panel, under the Network menu.
- The AV Bridge MATRIX PRO must be configured to enable IP streaming.
- You will need a stream viewer application such as VLC Media Player.

To view the USB stream:

- The AV Bridge MATRIX PRO must be configured to enable USB streaming.
- You will need to use a soft conferencing application to view the USB stream.

When viewing either stream, keep in mind that there is always inherent latency and network-dependent latency, so the video and audio may not be synchronized. An audio delay adjustment is available to administrators on the Audio page of the web interface.

# <span id="page-9-1"></span>Muting Audio or Video from the Web Interface

Audio and video mute controls are available on the front panel and at the top of each page of the web interface.

**Audio mute** disables the microphone inputs and the audio portion of the stream. It does not disable PC audio input or HDMI audio output; if you mute audio while playing content from a PC, the audio portion of the content is not muted.

**Video mute** disables all video outputs and sends the selected video mute pattern – either black video or color bars.

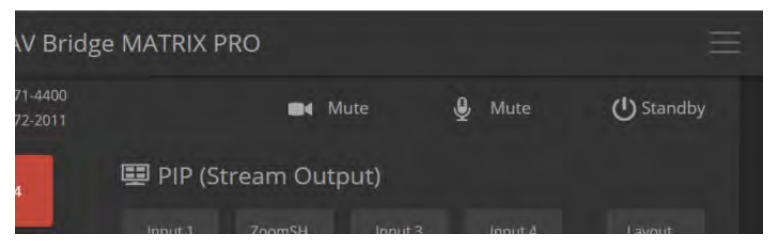

# <span id="page-10-0"></span>Selecting Cameras

#### OPERATOR'S HOME PAGE

The web interface shows the active video sources in red. Depending on the current configuration, you may be able to set Stream and Program outputs separately. If the device is configured to route the stream to the Program output, the web interface displays only one row of buttons for the video output.

#### *Note*

*The IP and USB streams use the same video source.*

Select the desired source for the available output(s).

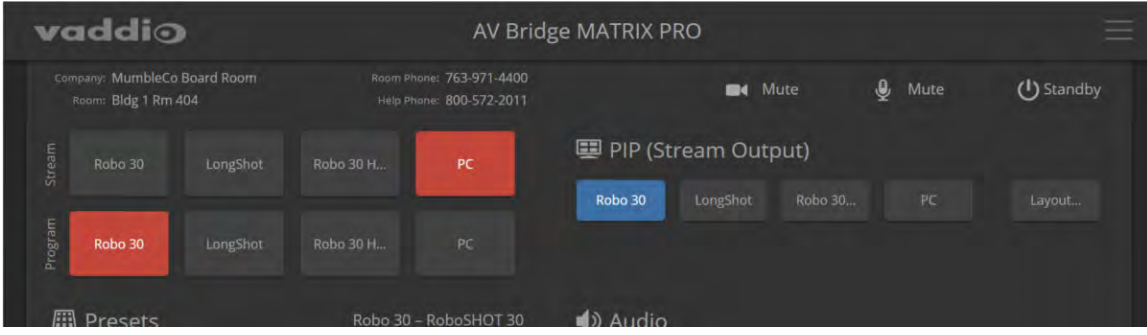

# <span id="page-11-0"></span>Selecting a PIP Source and Layout

#### ALL OPERATOR PAGES

The PIP is only available in the stream.

In the web interface, the button for the active PIP source is highlighted. If all four PIP source buttons are highlighted, the stream is using the quad screen layout; if no buttons are highlighted, there is no PIP.

1. Select Layout to check or change the PIP layout.

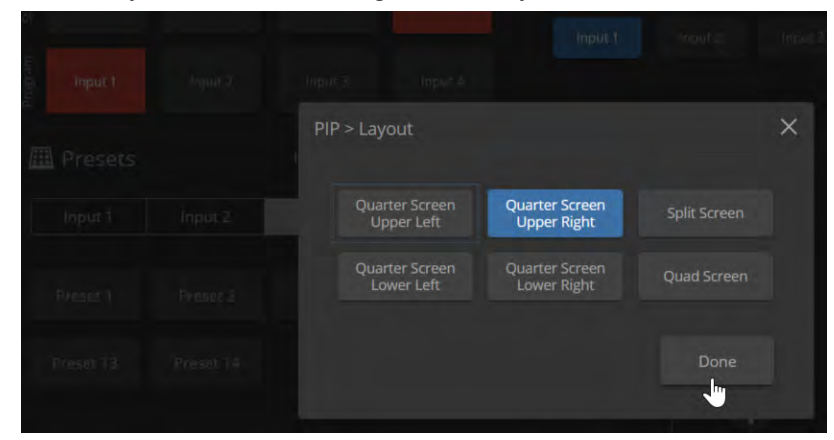

2. Select the desired PIP source, if not using the Quad Screen layout.

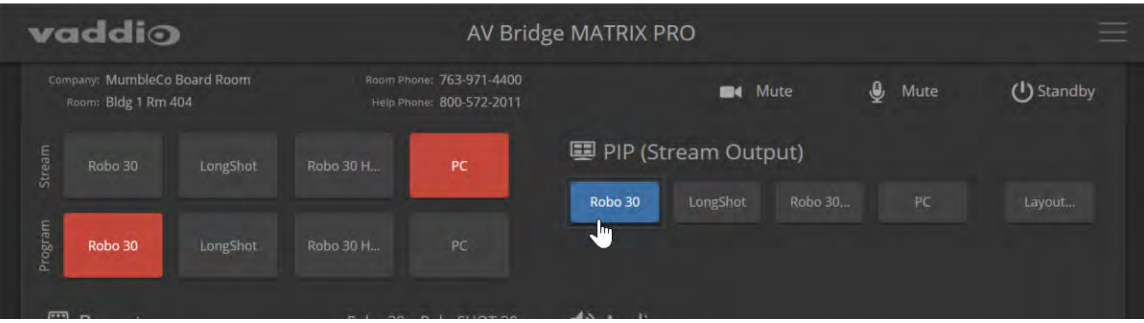

# <span id="page-12-0"></span>Moving to Camera Presets

#### OPERATOR'S HOME PAGE

If presets have been defined for the selected video input, they are available on the Home page. The administrator has the option to customize the labels for the video inputs and the presets for each. Select the video input to work with, then select the desired preset.

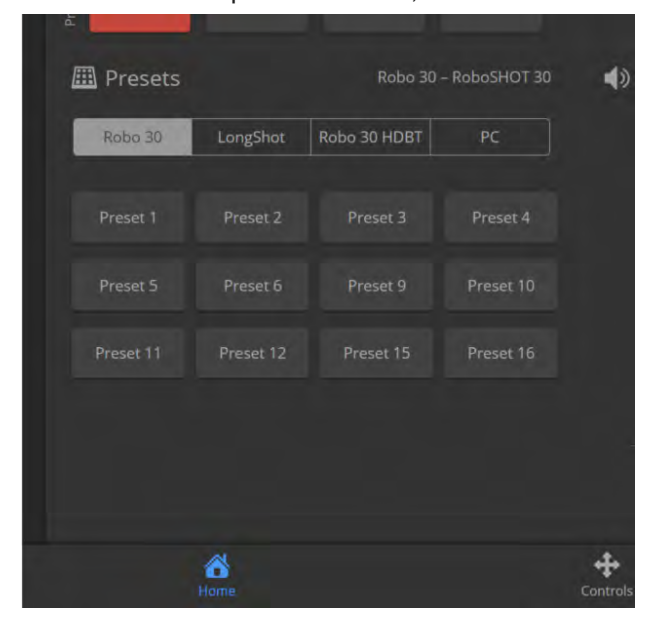

# <span id="page-12-1"></span>Controlling Pan, Tilt, Zoom, and Focus

#### OPERATOR'S CONTROLS PAGE

The Controls page presents the same controls that are available from the selected video input's web interface. No controls are available for Input 4 unless the connected device is a camera. Select the video input to work with, then move or focus the camera as needed.

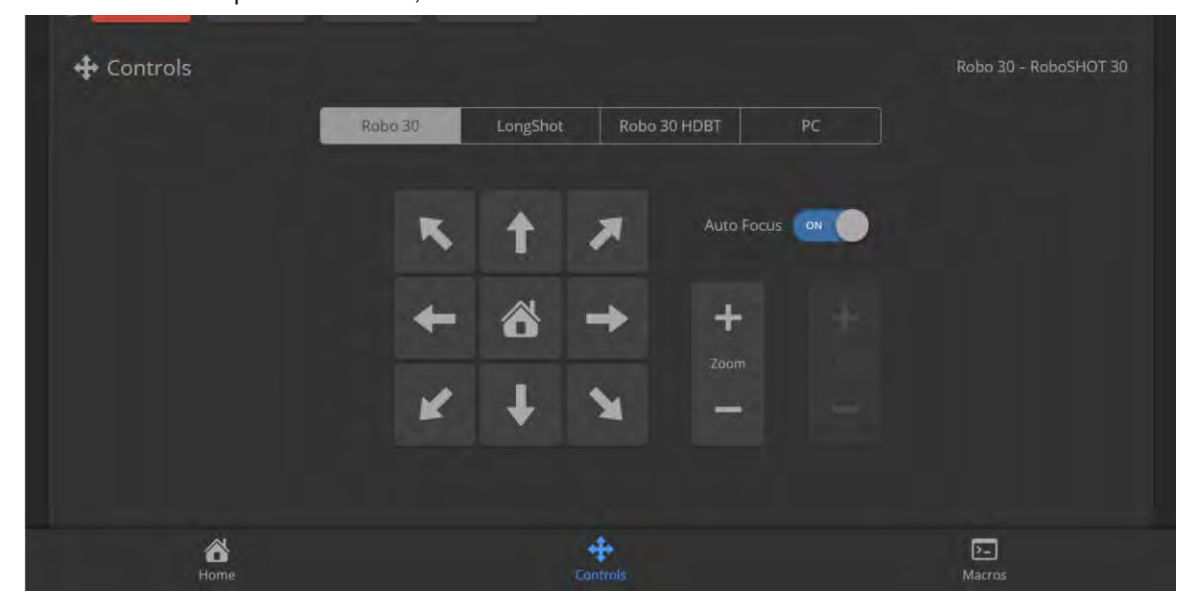

# <span id="page-13-0"></span>Working with Audio

#### OPERATOR'S HOME PAGE

Audio controls include mute/unmute buttons, volume read-outs, and volume slider controls for the audio output currently used as the master/AEC reference and for USB Record (the audio originating at your end of a conference).

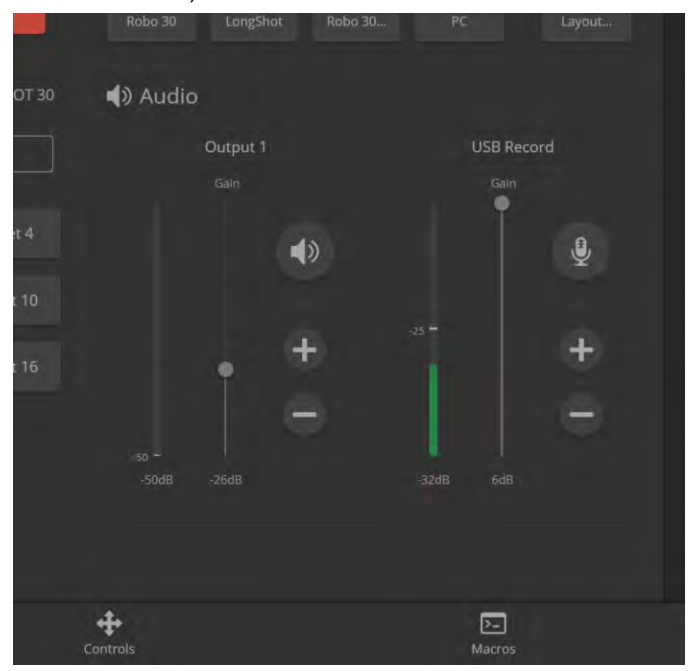

# <span id="page-13-1"></span>Going to Standby (Low Power) Mode

The standby control is available at the top of each page of the web interface.

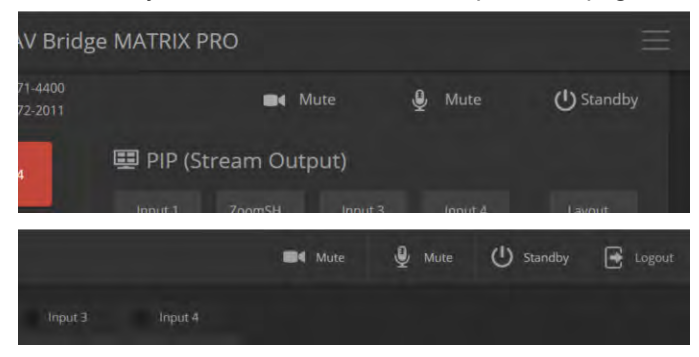

Depending on how the device is configured, connected cameras may also go to standby mode.

# <span id="page-14-0"></span>Compliance Statements and Declarations of Conformity

Compliance testing was performed to the following regulations:

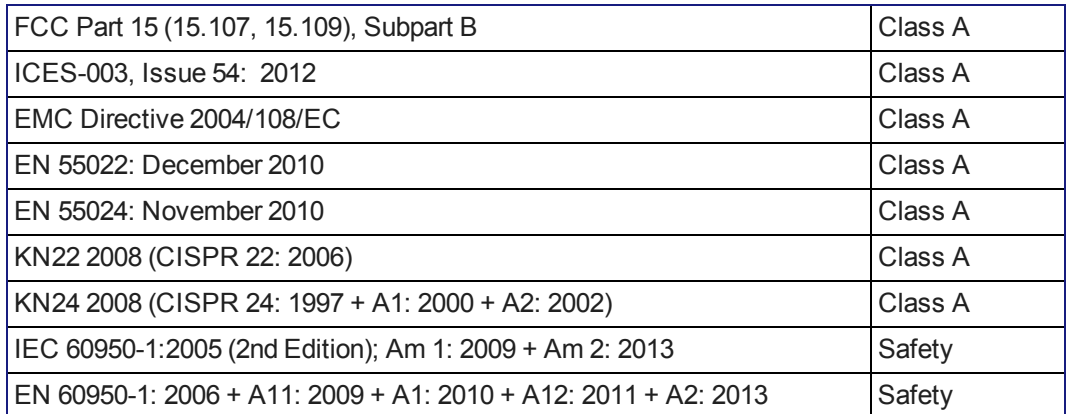

# <span id="page-14-1"></span>FCC Part 15 Compliance

This equipment has been tested and found to comply with the limits for a Class A digital device, pursuant to Part 15, Subpart B, of the FCC Rules. These limits are designed to provide reasonable protection against harmful interference when the equipment is operated in a commercial environment. This equipment generates, uses, and can radiate radio frequency energy and, if not installed and used in accordance with the instruction manual, may cause harmful interference to radio communications. Operation of this equipment in a residential area is likely to cause harmful interference in which case the user will be required to correct the interference at his/her own expense.

Operation is subject to the following two conditions: (1) This device may not cause interference, and (2) This device must accept any interference including interference that may cause undesired operation of the device.

Changes or modifications not expressly approved by Vaddio can affect emission compliance and could void the user's authority to operate this equipment.

# <span id="page-14-2"></span>ICES-003 Compliance

This digital apparatus does not exceed the Class A limits for radio noise emissions from digital apparatus set out in the Radio Interference Regulations of the Canadian Department of Communications.<br>Le précent encereil numérieure plemet nec de bruite redicélectriques.

Le présent appareil numérique n'emet pas de bruits radioélectriques dépassant les limites applicables aux appareils numeriques de la classe A

préscrites dans le Règlement sur le brouillage radioélectrique édicte par le ministère des Communications du Canada.

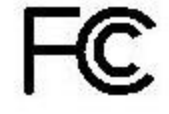

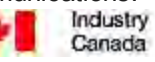

Industrie Canada

# <span id="page-15-0"></span>European Compliance

This product has been evaluated for electromagnetic compatibility under the EMC Directive for Emissions and Immunity and meets the requirements for a Class A digital device. In a domestic environment this product may cause radio interference in which case the user may be required to take adequate measures. Standard(s) To Which Conformity Is Declared: CE

**EMC Directive 2004/108/EC EN 55022: December 2010** Conducted and Radiated Emissions **EN 55024: November 2010 Immunity** EN 61000-4-2: 1995 + Amendments A1: 1998 + A2: 2001 Electrostatic Discharge EN 61000-4-3: 2006 + A1: 2008 Radiated Immunity EN 61000-4-4: 2004 + Corrigendum 2006 Electrical Fast Transients EN 61000-4-5: 2006 **Surge Immunity** EN 61000-4-6: 2009 Conducted Immunity EN 61000-4-8: 2010 **Power Frequency Magnetic Field** 

**KN22 2008 (CISPR 22: 2006)** Conducted and Radiated Emissions **KN24 2008 (CISPR 24: 1997 + A1: 2000 + A2: 2002)** IT Immunity Characteristics EN 61000-4-2 Electrostatic Discharge EN 61000-4-3 Radiated Immunity EN 61000-4-4 Electrical Fast Transients EN 61000-4-5 Surge Immunity EN 61000-4-6 Conducted Immunity EN 61000-4-8 Power Frequency Magnetic Field

**IEC 60950-1: 2005 (2nd Edition); Am 1: 2009 + Am 2: 2013** Safety **EN 60950-1: 2006 + A11: 2009 + A1: 2010 + A12: 2011 + A2:** 2013 **CONTRACT SAFETY AND SAFETY AND SAFETY** 

EN 61000-4-11: 2004 Voltage Dips, Interrupts and **Fluctuations** EN 61000-4-11 Voltage Dips, Interrupts and **Fluctuations** 

14

# <span id="page-16-0"></span>Warranty Information

See Vaddio Warranty, Service and Return Policies posted on [support.vaddio.com](http://support.vaddio.com/) for complete details. **Hardware\* warranty:** Two (2) year limited warranty on all parts and labor for Vaddio manufactured products. Vaddio warrants its manufactured products against defects in materials and workmanship for a period of two years from the day of purchase, to the original purchaser, if Vaddio receives notice of such defects during the warranty. Vaddio, at its option, will repair or replace products that prove to be defective. Vaddio manufactures its hardware products from parts and components that are new or equivalent to new in accordance with industry standard practices.

**Exclusions:** The above warranty shall not apply to defects resulting from improper or inadequate maintenance by the customer, customers applied software or interfacing, unauthorized modifications or misuse, mishandling, operation outside the normal environmental specifications for the product, use of the incorrect power supply, modified power supply or improper site operation and maintenance. OEM and special order products manufactured by other companies are excluded and are covered by the manufacturer's warranty.

**Vaddio Service Department:** Vaddio will test, repair, or replace the product or products without charge if the unit is under warranty. If the product is out of warranty, Vaddio will test then repair the product or products. The cost of parts and labor charge will be estimated by a technician and confirmed by the customer prior to repair. All components must be returned for testing as a complete unit. Vaddio will not accept responsibility for shipment after it has left the premises.

**Vaddio Technical Support:** Vaddio technicians will determine and discuss with the customer the criteria for repair costs and/or replacement. Vaddio Technical Support can be contacted by email at [support@vaddio.com](mailto:support@vaddio.com) or by phone at one of the phone numbers listed on [support.vaddio.com.](http://support.vaddio.com/)

**Return Material Authorization (RMA) number:** Before returning a product for repair or replacement request an RMA from Vaddio's technical support. Provide the technician with a return phone number, email address, shipping address, product serial numbers and original purchase order number. Describe the reason for repairs or returns as well as the date of purchase. See the General RMA Terms and Procedures section for more information. RMAs are valid for 30 days and will be issued to Vaddio dealers only. End users must return products through Vaddio dealers. Include the assigned RMA number in all correspondence with Vaddio. Write the assigned RMA number clearly on the shipping label of the box when returning the product. All products returned for credit are subject to a restocking charge. Special order product are non-cancelable and not returnable.

**Voided varranty:** The warranty does not apply if the original serial number has been removed or if the product has been disassembled or damaged through misuse, accident, modifications, use of incorrect power supply, use of a modified power supply or unauthorized repair.

**Shipping and handling:** Vaddio will not pay for inbound shipping transportation or insurance charges or accept any responsibility for laws and ordinances from inbound transit. Vaddio will pay for outbound shipping, transportation, and insurance charges for all items under warranty but will not assume responsibility for loss and/or damage by the outbound freight carrier. If the return shipment appears damaged, retain the original boxes and packing material for inspection by the carrier. Contact your carrier immediately.

**Products not under warranty:** Payment arrangements are required before outbound shipment for all out of warranty products.

# <span id="page-17-0"></span>Index

# **A**

access [5](#page-6-0) guest [5](#page-6-0) operator [5](#page-6-0) admin login [4](#page-5-0) default [4](#page-5-0) audio [6,](#page-7-2) [8](#page-9-1), [12](#page-13-0) adjustments [12](#page-13-0) muting [6](#page-7-2), [8,](#page-9-1) [12](#page-13-0) operator controls [12](#page-13-0)

### **B**

browser [4](#page-5-1) compatibility [4](#page-5-1) buttons [3](#page-4-0) audio mute [3](#page-4-0) Select [3](#page-4-0) video mute [3](#page-4-0)

# **C**

camera presets [11](#page-12-0) cameras [9](#page-10-0), [11](#page-12-0) controlling [11](#page-12-0) selecting [9](#page-10-0) capabilities [1](#page-2-2) compatibility [2,](#page-3-0) [4](#page-5-1) browsers [4](#page-5-1) hardware [2](#page-3-0) conferencing application [8](#page-9-0)

# **D**

display, front panel [3](#page-4-0)

# **F**

front panel [3,](#page-4-0) [6](#page-7-1) controls [3,](#page-4-0) [6](#page-7-3) display [3](#page-4-0) menu [6](#page-7-3) operation [6](#page-7-1)

# **G**

guest access [5](#page-6-0)

#### **H**

Home page (operator's interface) [9](#page-10-0)

#### **I**

IP address [4-5](#page-5-0) discovering [4-5](#page-5-0) IP streaming latency [8](#page-9-0)

#### **L**

login [4](#page-5-0)

### **M**

menu knob [3](#page-4-0) microphones [12](#page-13-0) adjusting volume [12](#page-13-0) muting [12](#page-13-0) mute buttons [3](#page-4-0), [6](#page-7-2) muting [8](#page-9-1), [12](#page-13-0) microphones [12](#page-13-0) speakers [12](#page-13-0)

### **N**

network configuration [4](#page-5-0) default [4](#page-5-0)

# **O**

operator [5-6](#page-6-0), [8-12](#page-9-1) access [5](#page-6-0) controls [6](#page-7-0), [8-12](#page-9-1)

# **P**

page [9](#page-10-0) Home (operator's interface) [9](#page-10-0) PIP [10](#page-11-0) layout [10](#page-11-0) source [10](#page-11-0) PIP screen [10](#page-11-0) power down [12](#page-13-1) presets [11](#page-12-0) product capabilities [1](#page-2-2) product returns and repairs [15](#page-16-0) program output [9](#page-10-0)

# **R**

remote operation [8](#page-9-0)

# **S**

soft conferencing application [8](#page-9-0) speakers [12](#page-13-0) adjusting volume [12](#page-13-0)

muting [12](#page-13-0) standby state [12](#page-13-1) streaming [8](#page-9-0) IP [8](#page-9-0) USB [8](#page-9-0) streaming media player [8](#page-9-0) supported web browsers [4](#page-5-1)

#### **U**

USB conferencing [8](#page-9-0) USB streaming [8](#page-9-0) user login [4-5](#page-5-0) default [4](#page-5-0)

#### **V**

video [6,](#page-7-2) [8-10](#page-9-1) muting [6](#page-7-2), [8](#page-9-1) PIP, configuring [10](#page-11-0) source, selecting [9](#page-10-0) viewing streams [8](#page-9-0) volume [12](#page-13-0) controls [12](#page-13-0)

#### **W**

warranty [15](#page-16-0) web browsers supported [4](#page-5-1) web interface [5](#page-6-0) accessing [5](#page-6-0)

Vaddio is a brand of Milestone AV Technologies · [www.vaddio.com](http://www.vaddio.com/) · Phone 800.572.2011 / +1.763.971.4400 · Fax +1.763.971.4464 · Email info@vaddio.com

Visit us at [support.vaddio.com](http://support.vaddio.com/) for firmware updates, specifications, drawings, manuals, technical support information, and more.

Vaddio is a trademark or registered trademark of Milestone AV Technologies. The term HDMI and the HDMI logo are trademarkes or registered trademarks of HDMI Licensing LLC in the United States and other countries. All other brand names or marks are used for identification purposes and are trademarks of their respective owners.

In British Columbia, Milestone AV Technologies ULC carries on business as MAVT Milestone AV Technologies ULC.

©2018 Milestone AV Technologies

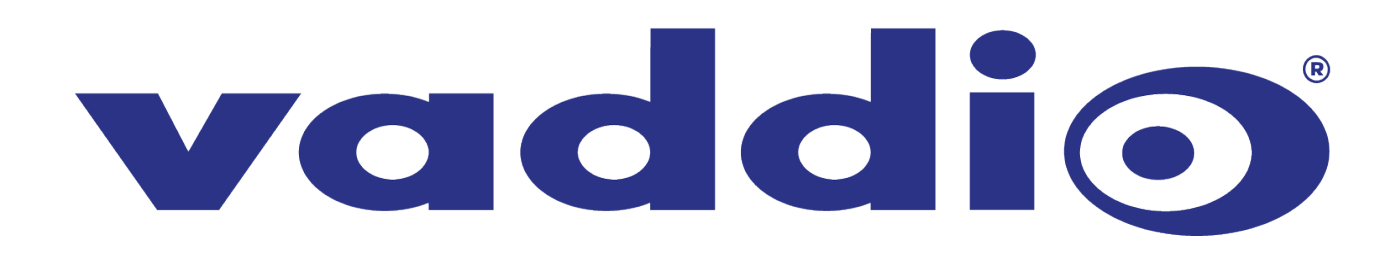